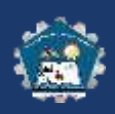

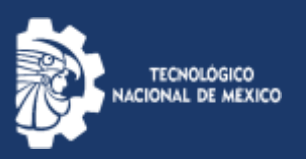

# **Configuración de la cuenta Institucional**

# **[user@atitalaquia.tecnm.mx](mailto:user@atitalaquia.tecnm.mx)**

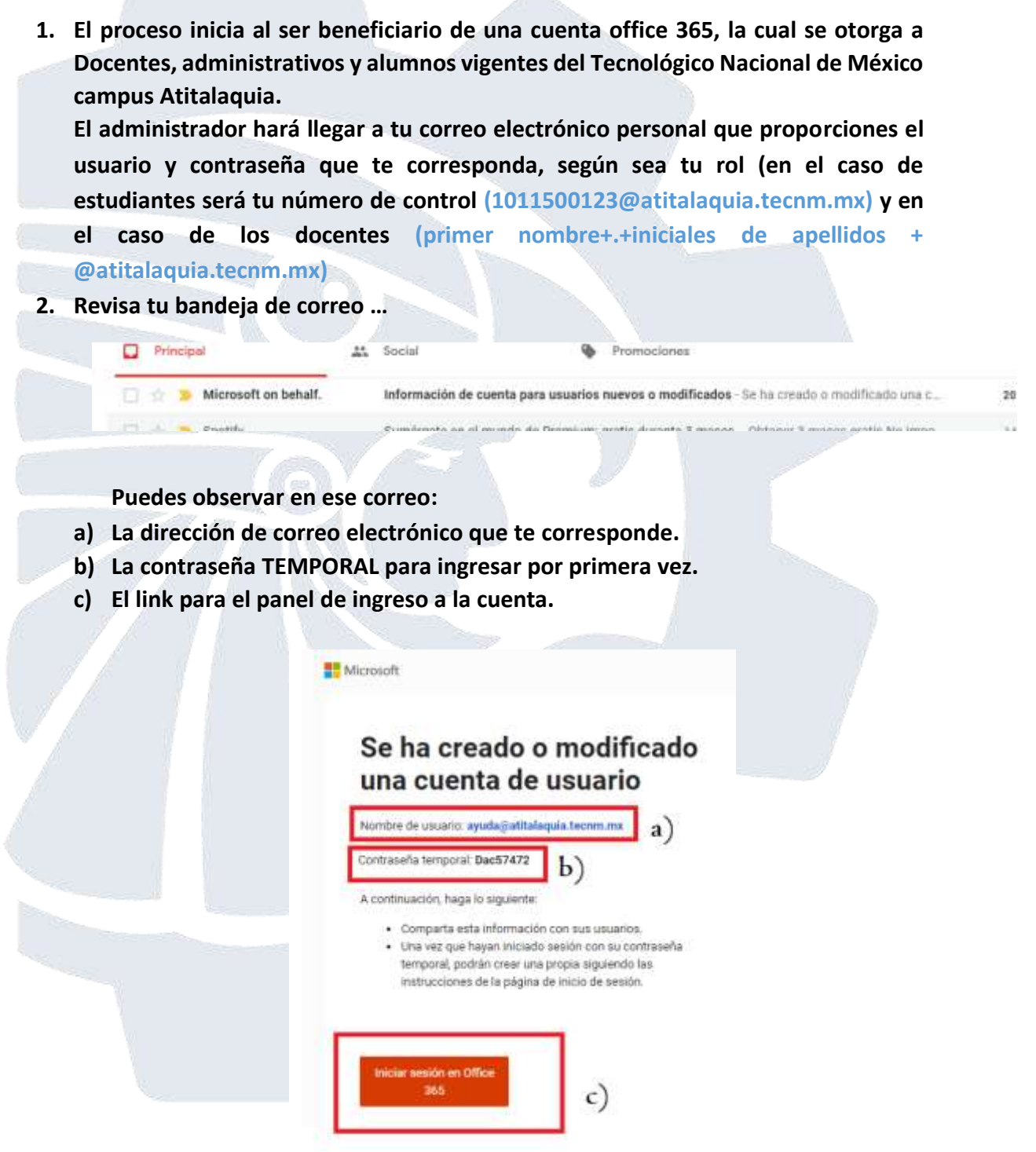

![](_page_1_Picture_0.jpeg)

![](_page_1_Picture_1.jpeg)

**3. Sigue el link al portal de office y escribe la contraseña temporal.**

![](_page_1_Picture_37.jpeg)

**4. Te pedirá cambies la contraseña temporal por la que sea de tu confianza, se recomienda utilizar mecanismos de máxima seguridad (contraseñas que usen números, símbolos, mayúsculas y minúsculas en conjunto de más de ocho caracteres).**

![](_page_1_Picture_38.jpeg)

**5. Una vez cambiada la contraseña iniciara el proceso de autenticación de la cuenta.**

![](_page_1_Picture_39.jpeg)

![](_page_2_Picture_0.jpeg)

![](_page_2_Picture_1.jpeg)

**6. Para continuar en tu celular (Android e incluso IOS) deberás ingresas al store o play store o app store según sea el caso. Deberás buscar una aplicación de nombre:**

![](_page_2_Picture_3.jpeg)

**7. En la computadora debió aparecer lo siguiente y das clic donde se indica en la imagen.**

![](_page_3_Picture_0.jpeg)

![](_page_3_Picture_1.jpeg)

## Comprobación de seguridad adicional

Proteja su cuenta agregando más comprobación de teléfono a su contraseña. Ver video para saber cómo proteger su

![](_page_3_Picture_30.jpeg)

**8. Simultáneamente estarás trabajando con el celular y la computadora al dar clic en configurar te aparecerá un código QR y en el teléfono al dar clic en cuenta profesional se abrirá el lector de cámara QR …lo acercas al recuadro a que tome la lectura…. Después se iluminará el botón siguiente.** 

![](_page_3_Picture_31.jpeg)

![](_page_4_Picture_0.jpeg)

![](_page_4_Picture_1.jpeg)

Liste

### **Deberá indicarte que se está verificando además en el teléfono te mandará un mensaje que solicita permiso para iniciar la cuenta.**

### Comprobación de seguridad adicional

Proteja su cuenta agregando más comprobación de teléfono a su contraseña. Ver video para saber cómo proteger su cuenta

#### Paso 1: ¿De qué manera deberíamos ponernos en contacto con usted?

![](_page_4_Picture_6.jpeg)

**Damos clic en continuar y nos enviara un nuevo mensaje…**

#### Comprobación de seguridad adicional

Proteja su cuenta agregando más comprobación de teléfono a su contraseña. Ver video para saber cómo proteger su cuenta

Paso 2: asegurarse de que podemos comunicarnos con usted a través del dispositivo con aplicaciones móviles Comprobación correcta. Dirigiéndole al siguiente paso...

**9. A partir de ahí, ya estarás en tu cuenta de correo office 365.**

![](_page_5_Picture_0.jpeg)

![](_page_5_Picture_2.jpeg)

- **10. La primera página es tu portal de correo electrónico, pero además tendrás que activar tus aplicaciones a las cuales tienes derecho se recomienda iniciarlas o configurarlas principalmente TEAMS que es una de las aplicaciones que tendrás más uso.**
- **11. Ubica los puntitos que conforman un recuadro en la parte superior izquierda de la pantalla y da clic.**

![](_page_5_Picture_60.jpeg)

**Te mostrara algunas aplicaciones con las que esta activada tu cuenta y si desea ver todas da clic en mostrar todas.**

![](_page_6_Picture_0.jpeg)

**Selecciona Teams y permite se abra por primera vez… aparecerá la siguiente pantalla.**

![](_page_6_Picture_65.jpeg)

**En la imagen anterior se muestra que se puede usar en entorno web como página y también se puede acceder a través de una aplicación de escritorio que se instala en el** 

![](_page_7_Picture_0.jpeg)

![](_page_7_Picture_1.jpeg)

**escritorio como cualquier otro programa. Se recomienda la segunda opción ya que brinda agilidad al usar la plataforma.** 

![](_page_7_Picture_3.jpeg)

**12. Listo ya estamos preparados para tener nuestras reuniones o clases por medio de Teams y una cuenta de correo electrónico institucional TecNM con office 365 que si la aprendemos a usar nos traerá grandes beneficios en el futuro.** 

![](_page_7_Picture_5.jpeg)